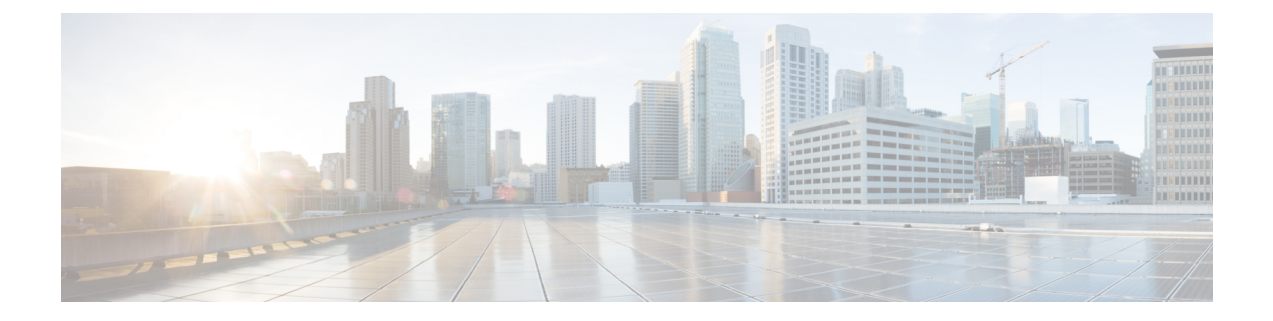

# **Application Buttons**

- Vue d'ensemble de [l'application](#page-0-0) Buttons, à la page 1
- Boutons [programmables,](#page-0-1) à la page 1
- Accéder à [l'application](#page-2-0) Buttons, à la page 3
- [Modifier](#page-3-0) la fonction du bouton, à la page 4

# <span id="page-0-0"></span>**Vue d'ensemble de l'application Buttons**

Vous pouvez définir les actions des boutons matériels programmables de votre téléphone à l'aide de l'application

**Buttons** ...

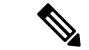

**Remarque**

Dans certaines entreprises, les administrateurs affectent des boutons à des applications spécifiques et ne vous autorisent pas à modifier ces boutons. Renseignez-vous auprès de votre administrateur système si vous ne pouvez pas modifier l'affectation des boutons.

## <span id="page-0-1"></span>**Boutons programmables**

Les illustrations et le tableau suivants montrent les boutons programmables du téléphone.

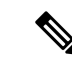

**Remarque**

Les boutons programmables du Téléphone sans fil Webex 840 et du Téléphone sans fil Webex 860 ne se trouvent pas aux mêmes emplacements. Par ailleurs, les Téléphone sans fil Webex 840 et 840S n'ont pas de bouton d'empreinte digitale.

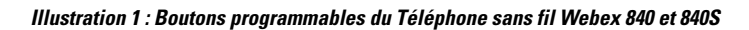

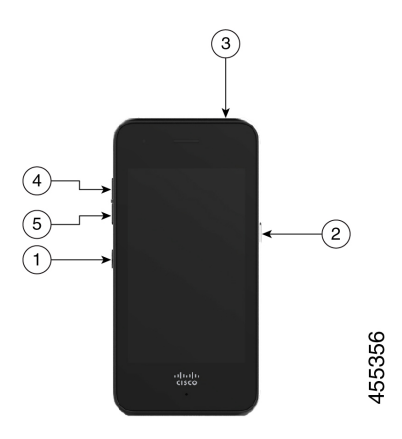

**Illustration 2 : Boutons programmables du Téléphone sans fil Webex 860 et 860S**

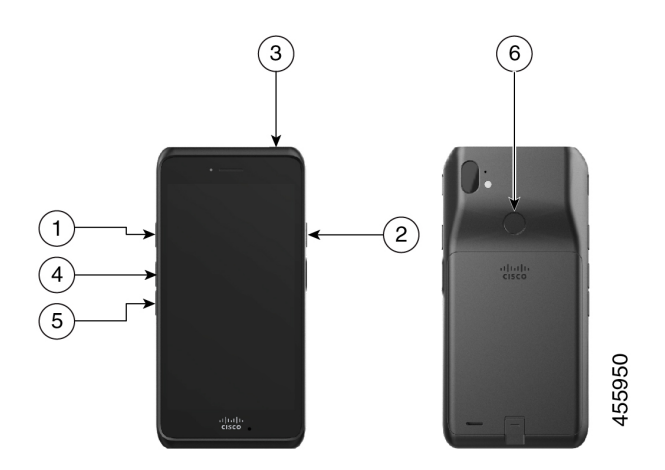

**Tableau 1 : Boutons programmables**

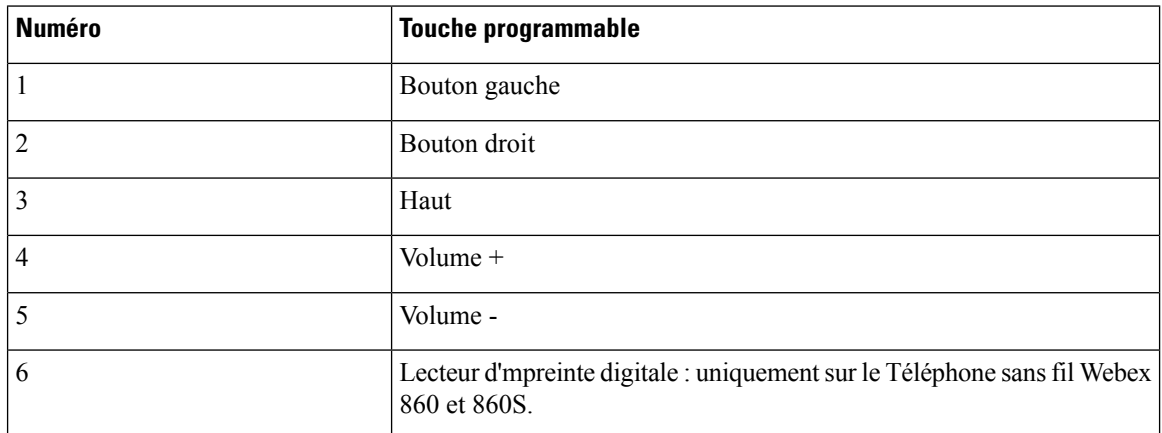

### **Actions pour les boutons programmables**

Les actions possibles pour les boutons programmables sont les suivantes.

**Remarque** Toutes les actions ne sont pas disponibles pour tous les boutons programmables.

- Aucune action
- Touche Accueil
- touche Retour
- Touche de menu
- PTT
- Urgence
- Volume +
- Volume -
- Exécuter l'application
- Ouvrir une URL
- Scanneur : disponible uniquement sur les téléphones dotés de scanner à code barres.
- Lecteur d'empreinte digitale : disponible sur le bouton lecteur d'empreintes sur le Téléphone sans fil Webex 860 et 860S uniquement.
- Personnalisé 1 : contactez votre programmeur d'application pour créer des actions personnalisées.
- Personnalisé 2
- Personnalisé 3
- Personnalisé 4

## <span id="page-2-0"></span>**Accéder à l'application Buttons**

Vous pouvez ouvrir l'application **Buttons** sur votre téléphone pour afficher et modifier les actions des boutons programmables. L'écran application affiche les boutons programmables avec leurs actions actuelles.

#### **Procédure**

Accédez à l'application **Buttons** .

### **Paramètres des boutons par défaut**

Les paramètres de bouton par défaut sont les suivants.

**Tableau 2 : Paramètres des touches programmables par défaut**

| <b>Touche programmable</b>                                              | paramètre par défaut                                            |
|-------------------------------------------------------------------------|-----------------------------------------------------------------|
| Bouton gauche                                                           | Aucune action (pour Téléphone sans fil Webex 840)<br>et 860     |
|                                                                         | Scanneur (uniquement pour Webex Wireless Phone)<br>840 et 860S) |
| Bouton droit                                                            | <b>PTT</b>                                                      |
| Haut                                                                    | Urgence                                                         |
| Empreinte digitale (Téléphone sans fil Webex 860)<br>et 860Suniquement) | Empreinte                                                       |
| Volume +                                                                | Volume +                                                        |
| Volume -                                                                | Volume -                                                        |

# <span id="page-3-0"></span>**Modifier la fonction du bouton**

Vous pouvez modifier les actions par défaut des boutons de votre téléphone. Une fois que vous avez choisi l'action d'un bouton, les modifications sont enregistrées automatiquement.

Si vous ne pouvez pas modifier l'action des boutons, contactez votre administrateur.

```
Procédure
```
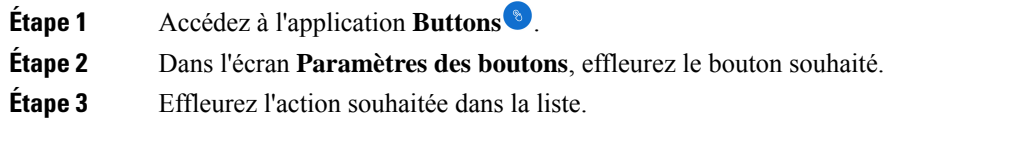